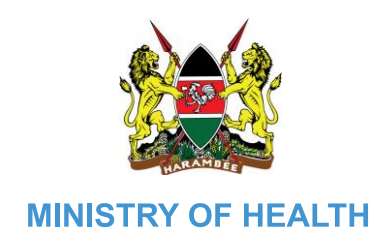

## **TRAVEL GUIDE**

Travellers must endeavour to check the test requirements of transit and destination countries on xchange.panabios.org or www.africacdc.org/trusted-travel to ensure that their tests remain valid for the duration of their full trip.

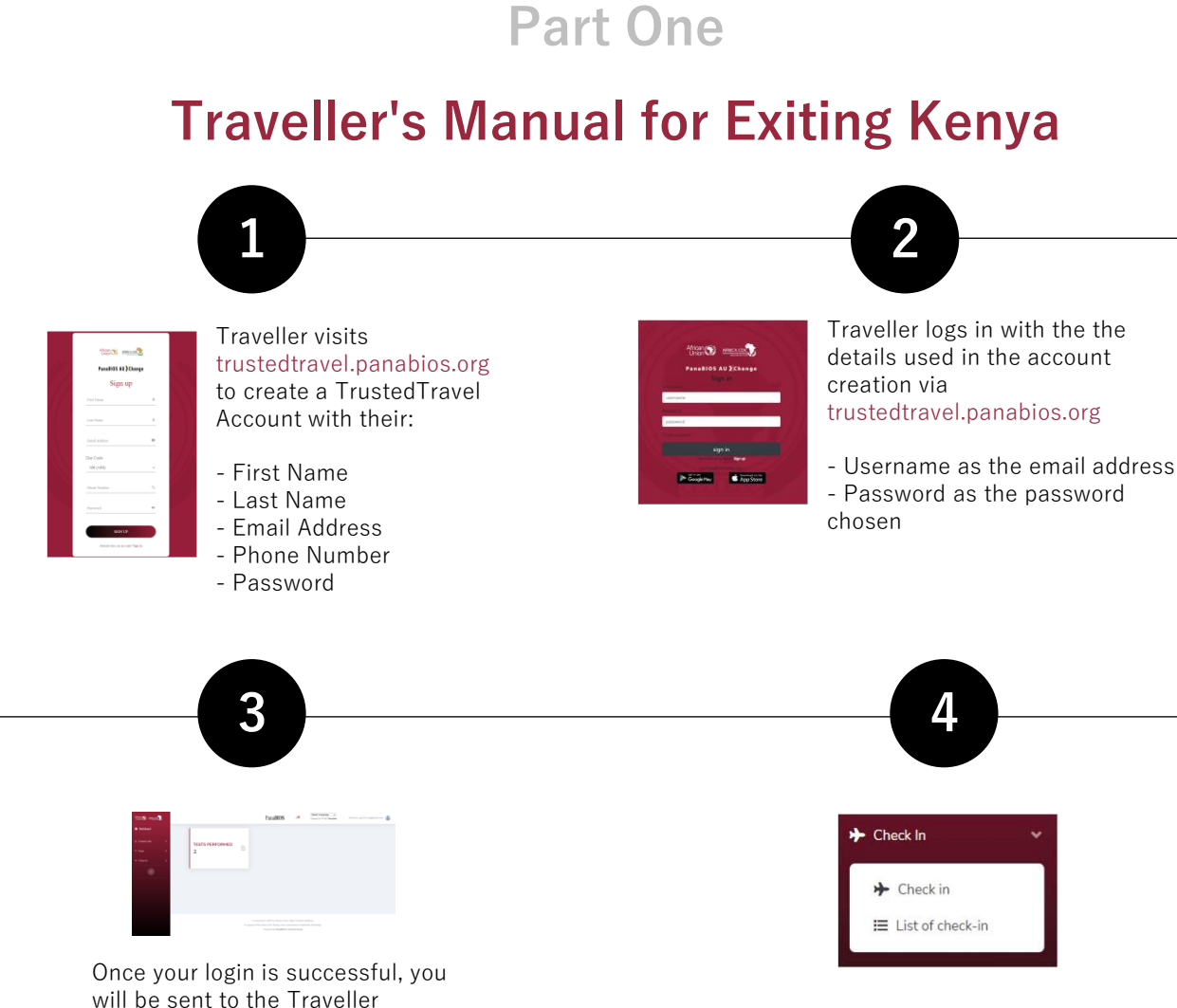

Select **Check in** under Check In to begin TC generation process

- Trusted Labs

menu to your left:

dashboard with the following

- Tests
- Check In

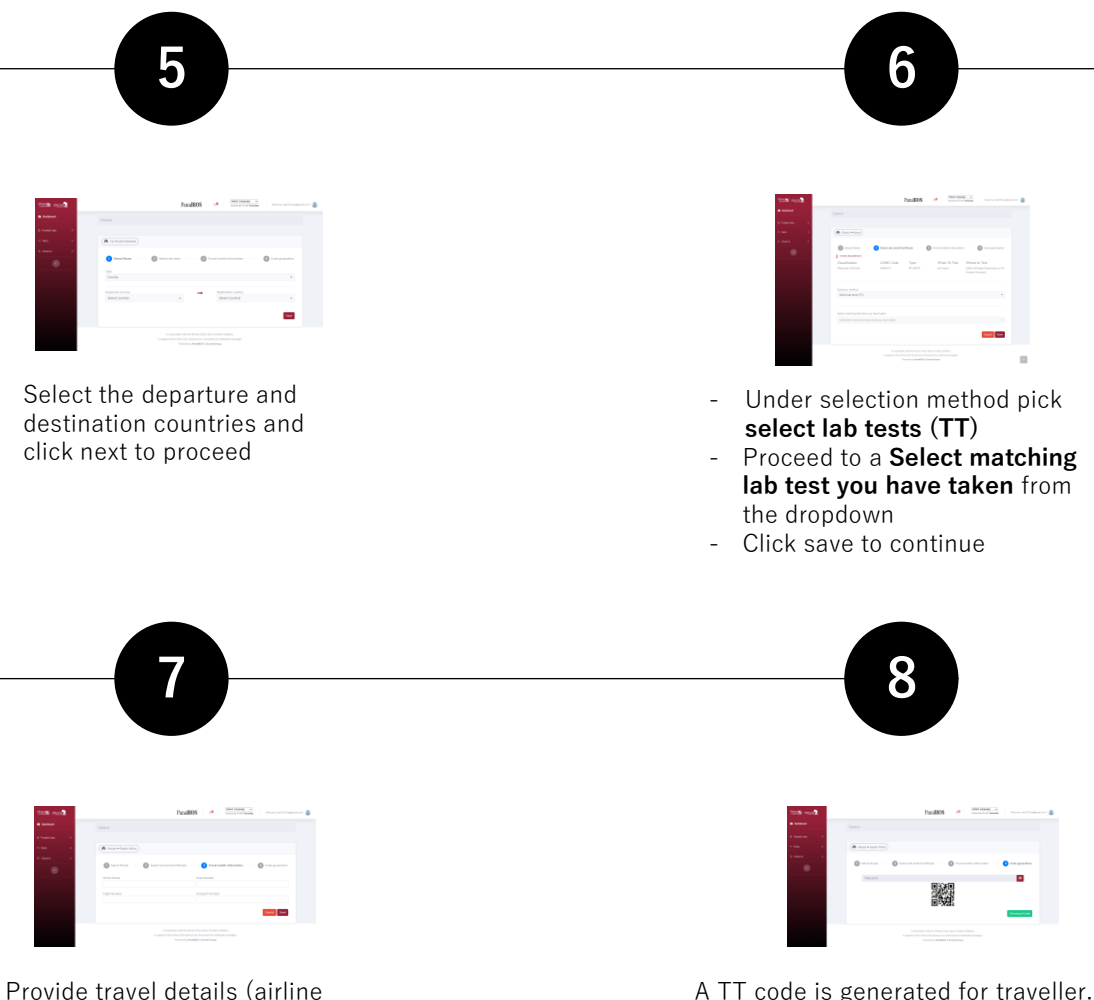

name, seat, flight and passport number) as requested in the form and click on save to proceed to generate a TC

A TT code is generated for traveller. The Traveller can copy the TC just above the 2D barcode or Download the code and present on travel when requested

## **Part Two**

## **Using Global Haven Test Results Uploader** Guide for Inbound Travellers to Kenya

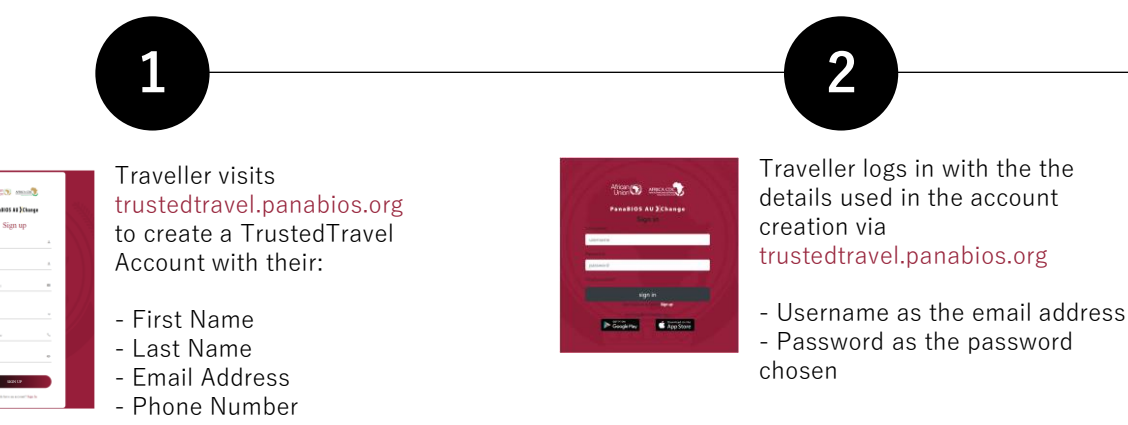

- Password

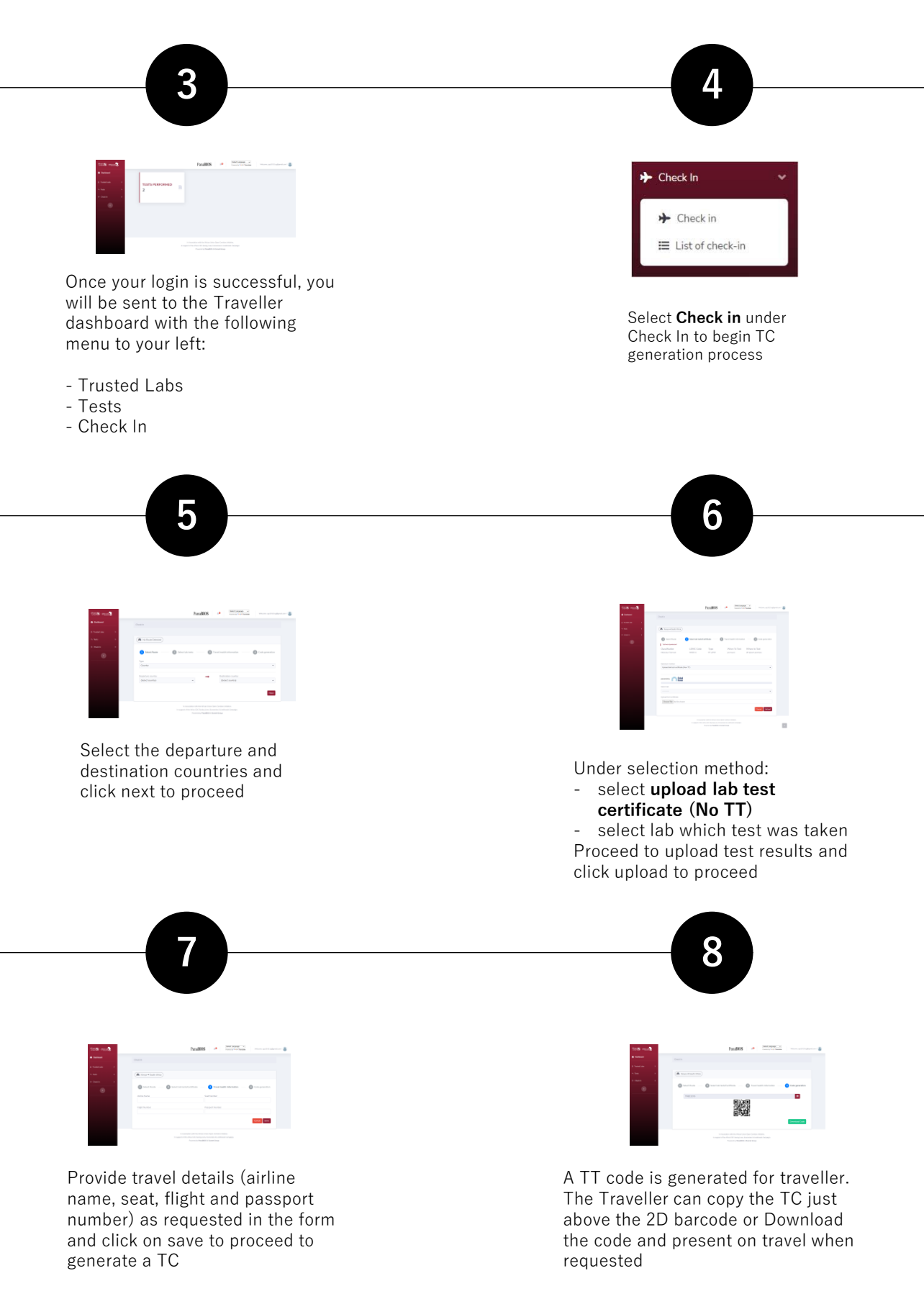

Note that you may be blacklisted from travel to participating countries if you upload fake certificates and the system flags them.

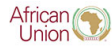

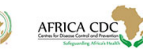

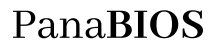

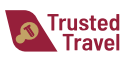

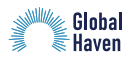

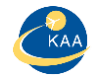

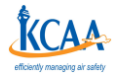